# **PocketBook**

Obreey

# **Manuel d'utilisation PocketBook Basic**

## **Sommaire**

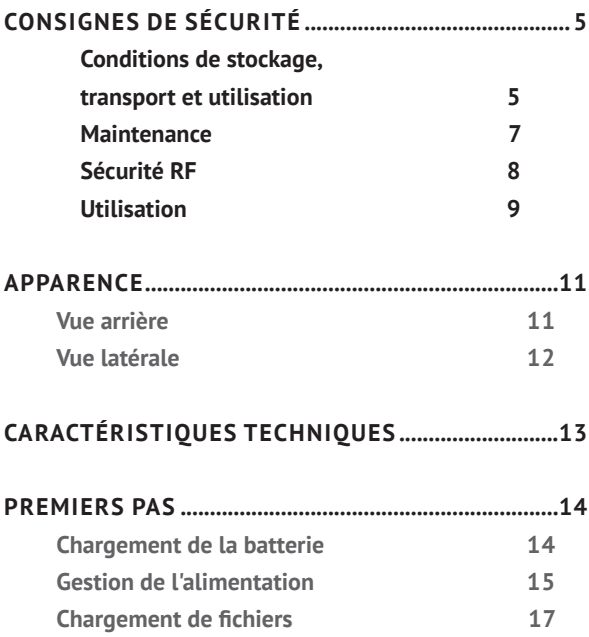

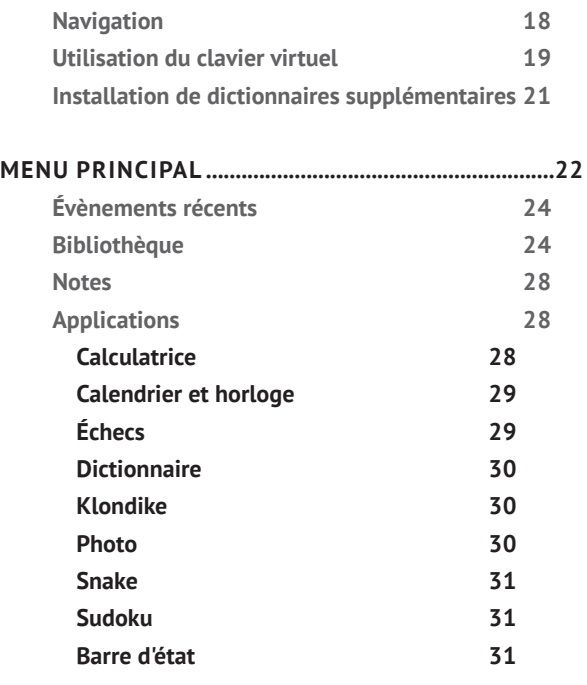

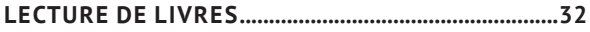

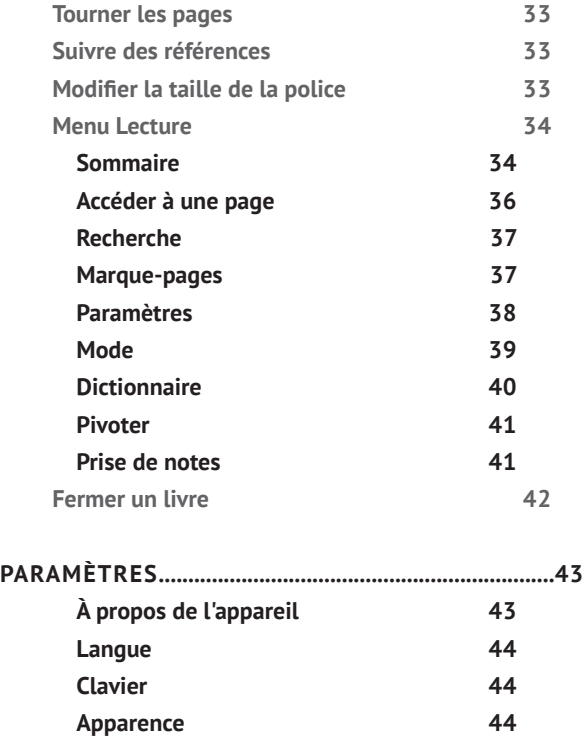

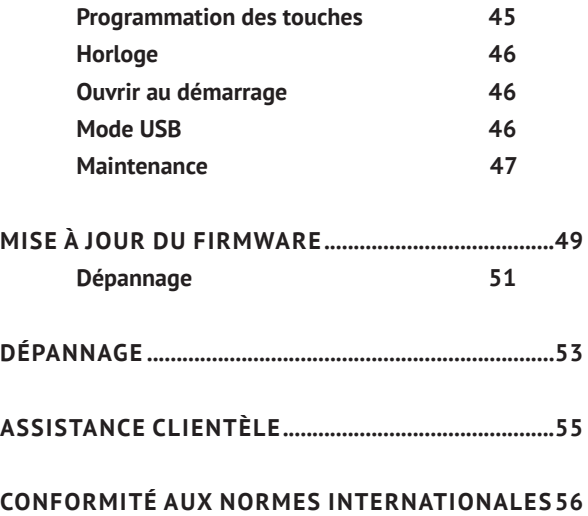

<span id="page-5-0"></span>Avant de commencer à utiliser cet appareil, veuillez lire attentivement cette section. En suivant ces instructions, vous pourrez assurer votre sécurité et augmenter la durée de vie de l'appareil.

#### **Conditions de stockage, transport et utilisation**

La plage de températures de fonctionnement de l'appareil va de 0 à 40°C ; veillez par conséquent à ne pas exposer l'appareil à des températures excessivement faibles ou élevées. Ne laissez jamais de câbles à proximité de sources de chaleur. Les câbles trop chauds pourraient se déformer et leur isolation être compromise, ce qui pourrait provoquer un incendie ou une décharge électrique.

Veillez à éviter les conditions suivantes :

**•** exposition directe à la lumière du soleil

**•** exposition directe à une flamme ou à de la fumée (cigarette, briquet, feu en plein air, etc.)

**•** exposition aux liquides ou à l'humidité (n'utilisez pas l'appareil dans la rue, sous la pluie, à proximité de sources d'eau, etc. si l'humidité est trop présente)

**•** pénétration de liquides et d'humidité

**•** exposition à des champs magnétiques de forte intensité, décharges électrostatiques et sources artificielles de rayonnement ultraviolet électromagnétique

**•** pression mécanique excessive sur l'écran, la connectique et les touches de l'appareil.

Ne laissez pas l'appareil trop longtemps dans un environnement peu aéré (p. ex. : dans une voiture ou confiné dans des boîtes/emballages fermé(e)s).

Ne laissez pas tomber l'appareil et n'essayez pas de le tordre. Protégez l'écran des objets qui pourraient le rayer ou l'endommager. Pour assurer une protection efficace de l'écran, nous vous recommandons de conserver l'appareil dans une housse de protection souple ou rigide.

<span id="page-7-0"></span>Gardez votre appareil hors de la portée des enfants.

#### **Maintenance**

Ne démontez ni ne modifiez ce lecteur de livres électroniques.

N'utilisez pas l'appareil avec une batterie, un chargeur ou une carte SD endommagé(e) (coque fêlée, contacts abîmés, câble d'alimentation coupé). Si la batterie est endommagée (coque fêlée, fuite d'électrolytes, déformations, etc.), un membre du personnel agréé doit vous la remplacer. L'utilisation de batteries modifiées ou artisanales peut provoquer une explosion et/ou endommager l'appareil.

N'utilisez pas de solvants organiques ou inorganiques (p. ex. : benzol, etc.) pour nettoyer l'écran ou la coque. Utilisez un chiffon doux pour épousseter la surface de l'écran. Pour nettoyer l'appareil, appliquez quelques gouttes d'eau distillée.

<span id="page-8-0"></span>Jusqu'à cinq pixels défectueux sont considérés comme acceptables et ne constituant pas un défaut d'écran entrant dans le cadre de la garantie.

Avant la fin de la période de garantie du produit, contactez le centre de maintenance agréé le plus proche pour que l'appareil soit inspecté et que l'on détermine si sa sécurité est toujours assurée.

Pour obtenir des informations détaillées sur les centres de maintenance de votre région, visitez le site web officiel de PocketBook International : [http://www.pocketbook-int.](http://www.pocketbook-int.com) [com.](http://www.pocketbook-int.com)

### **Sécurité RF**

L'appareil reçoit et transmet des fréquences radio et peut parasiter les communications radio et d'autres équipements électroniques. Si vous utilisez du matériel médical (p. ex. : un pacemaker ou une prothèse auditive), contactez <span id="page-9-0"></span>votre médecin ou le fabricant pour savoir si ce matériel est protégé contre les signaux RF extérieurs.

N'utilisez pas de communications sans fil dans les lieux où cela est interdit, comme à bord d'un avion ou dans les hôpitaux (elles pourraient affecter les équipements médicaux ou les équipements avioniques embarqués).

#### **Utilisation**

Une mise au rebut inappropriée de cet appareil peut avoir des effets indésirables sur l'environnement et la santé publique. Pour éviter de tels désagréments, suivez les consignes de mise au rebut spécifiques à l'appareil. Le recyclage de ces matériaux aide à préserver les ressources naturelles. Pour plus d'informations sur les problèmes liés au recyclage, contactez les autorités de votre municipalité, votre service de ramassage des ordures, la boutique où vous avez acheté l'appareil ou un centre de maintenance agréé.

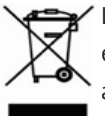

La mise au rebut de composants électriques ou électroniques (la directive s'applique à l'UE et aux autres pays de l'Europe où des systèmes de tri sélectif des ordures existent). Dans les

autres pays, mettez au rebut les batteries et piles conformément aux lois en vigueur dans votre région.

Ne détruisez pas la batterie en la faisant brûler pour vous prémunir contre tout danger d'explosion !

## <span id="page-11-0"></span>**Apparence**

## **VUE ARRIÈRE**

**1. Précédent** : permet de reculer d'une page en mode Lecture et de revenir au menu précédent ou à la page précédente de la liste en mode Navigation

- **2. Gauche**
- **3. Bas**
- **4. Haut**
- **5. Droite**
- **6. Suivant** : avancer d'une page

**7.** Témoin à DEL : si le voyant est vert, l'appareil est en cours d'utilisation (des pages se **PocketBook** 

chargent). Pendant que la batterie se recharge, le témoin est allumé ; lorsque celle-ci est complètement rechargée, le témoin s'éteint

**8. ОК** : en appuyant brièvement sur ce bouton, un élément s'ouvre (p. ex. : un livre ou un menu), tandis qu'en appuyant plus longuement, le menu contextuel dudit élément s'ouvre (le cas échéant)

## <span id="page-12-0"></span>**VUE LATÉRALE**

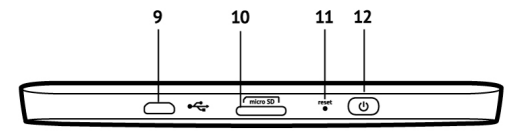

**9.** Port Micro-USB : permet de connecter l'appareil à un ordinateur ou à un chargeur (il se peut que le chargeur soit fourni en option)

**10.** Fente pour carte MicroSD : pour insérer une carte mémoire externe (il se peut qu'une carte MicroSD soit fournie en option)

**11. Réinitialiser** : redémarre l'appareil

**12. Marche/Arrêt** (bouton d'alimentation) : une pression continue permet d'allumer/éteindre l'appareil, tandis qu'une brève pression verrouille le clavier.

> **REMARQUE :** vous pouvez configurer vous-même la programmation des touches dans la section *Paramètres > Programmation des touches.* La programmation des boutons permettant de naviguer et de tourner des pages dépend de l'orientation de l'écran.

## <span id="page-13-0"></span>**Caractéristiques techniques**

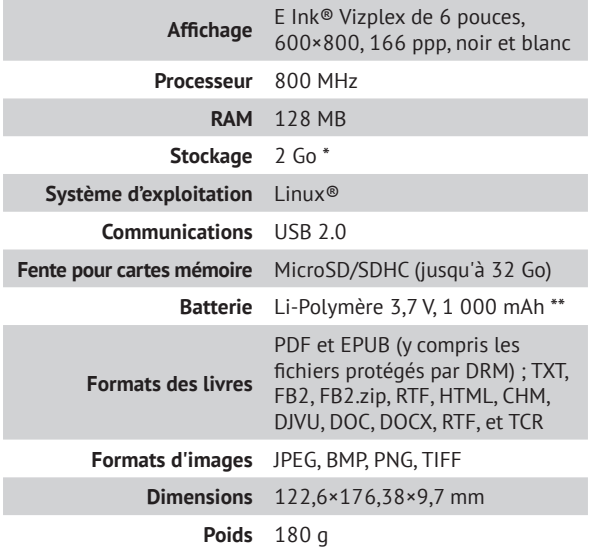

\* La taille de la mémoire de stockage interne peut varier en fonction de la configuration logicielle de votre appareil.

\*\* La durée de vie de la batterie et les valeurs susmentionnées peuvent varier selon le mode d'utilisation, la connectivité et les réglages.

<span id="page-14-0"></span>Dans ce chapitre, vous apprendrez à mettre en route l'appareil et vous découvrirez ses principales fonctionnalités de commande.

### **CHARGEMENT DE LA BATTERIE**

Afin d'augmenter la durée de vie de la batterie, nous vous recommandons de charger l'appareil éteint pendant 8 à 12 heures avant la première utilisation. Vous pouvez charger la batterie sur un ordinateur à l'aide d'un câble USB, ou sur le secteur à l'aide d'un chargeur (en option).

Lorsque vous chargez la batterie pour la première fois, procédez comme suit :

**•** Branchez l'appareil sur un ordinateur ou un chargeur à l'aide du câble USB. Le témoin commence à clignoter dès le début de la charge.

<span id="page-15-0"></span>**•** Lorsque la batterie est complètement chargée, le témoin s'éteint. Vous pouvez à présent débrancher l'appareil et l'allumer pour sa première utilisation.

Si l'appareil est sous tension lorsque vous branchez le câble sur un ordinateur, une boîte de dialogue apparaît et vous demande de choisir entre *Connexion à un ordinateur* et *Charge* apparaîtra. La charge ne commencera que si le mode correspondant est sélectionné.

### **GESTION DE L'ALIMENTATION**

Pour allumer l'appareil, appuyez sur le bouton **Marche/ arrêt** jusqu'à ce que le logo de démarrage apparaisse. Lorsque l'appareil est prêt à fonctionner, une image ou le dernier livre ouvert se charge dans le menu principal, selon les paramètres (*Paramètres > Ouvrir au démarrage*).

Pour éteindre l'appareil, appuyez sur le bouton **Marche/ Arrêt** jusqu'à ce que l'appareil s'éteigne. Si vous appuyez brièvement sur ce bouton, le clavier de l'appareil se verrouille et une icône de cadenas apparaît au centre de l'écran. Pour déverrouiller le clavier, appuyez à nouveau sur le bouton **Marche/Arrêt**.

De plus, vous pouvez configurer le verrouillage automatique des touches ou la mise hors tension : rendez-vous dans *Paramètres > Horloge > Verrouiler le clavier après* ou *Éteindre après*, puis définissez le temps d'inactivité avant le verrouillage de l'appareil ou sa mise hors tension.

Si votre appareil se fige (ne répond pas aux pressions de touches et aucune action n'est effectuée sous 2 à 3 minutes), vous pouvez le redémarrer en appuyant sur le bouton **Réinitialiser** situé sur le flanc de l'appareil, en vous servant d'un objet fin tel qu'un trombone.

<span id="page-17-0"></span>**ATTENTION !** N'utilisez pas d'objets tranchants tels que des épingles pour appuyer sur le bouton **Réinitialiser** sans quoi vous pourriez endommager la coque ! N'utilisez pas cette fonctionnalité trop souvent, car elle affecte les composants électroniques de l'appareil.

### **CHARGEMENT DE FICHIERS**

Branchez l'appareil sur un ordinateur à l'aide du câble Micro-USB.

> **REMARQUE :** l'appareil doit rester allumé pendant le transfert de fichiers.

Vous serez invité à sélectionner un mode USB : *Connexion à un ordinateur* ou *Charge*. Sélectionnez *Liaison ordinateur*. Le système d'exploitation de l'ordinateur détectera l'appareil comme un disque amovible (si vous avez inséré une carte SD, il y en aura deux). À présent, vous pouvez copier des fichiers sur l'appareil ou la carte SD via l'Explorateur ou un autre gestionnaire de fichiers.

<span id="page-18-0"></span>**ATTENTION :** une fois les fichiers copiés, débranchez l'appareil avant de débrancher le câble !

### **NAVIGATION**

Utilisez les boutons de navigation **Haut**, **Bas**, **Gauche**, **Droite** pour sélectionner l'élément requis (p. ex. : un livre ou un menu).

> **ATTENTION !** Si vous changez l'orientation de l'écran, la programmation des touches de navigation et des touches Page précédente/suivante sera également modifiée selon le côté pour lequel l'orientation a été changée.

Appuyez brièvement sur le bouton **OK** pour ouvrir l'élément sélectionné. Une pression continue sur **OK** ouvre le menu contextuel d'un élément, d'un dossier ou d'une application (le cas échéant). Si un élément de menu comporte plusieurs niveaux, vous pouvez passer de l'un à l'autre à l'aide des boutons **Gauche/droite**.

<span id="page-19-0"></span>Les boutons permettant de tourner des pages (**Précédent/Suivant**) servent aussi à tourner des pages de listes. Une pression continue sur les touches **Précédent/Suivant** permet de tourner 10 pages de livre ou de liste à la fois. Une brève pression ou une pression continue sur le bouton **Précédent** permet de revenir au menu précédent (ou à la page de liste précédente), mais aussi de fermer une application, un menu contextuel et la Bibliothèque (si vous êtes sur la première page).

Vous pouvez également configurer la programmation des touches dans la section *Configuration > Programmation des touches*.

### **UTILISATION DU CLAVIER VIRTUEL**

Le clavier virtuel apparaît lorsqu'il est nécessaire de saisir du texte, lors d'une recherche par exemple.

Pour parcourir le clavier, utilisez les touches de navigation et le bouton **OK**. Pour accélérer les opérations effectuées sur le clavier, tous les symboles sont regroupés en 5 zones. Une première pression sur la touche de navigation place le curseur au milieu de la zone sélectionnée. Vous pouvez ensuite sélectionner le symbole souhaité dans cette zone. Entrez le symbole sélectionné en appuyant sur le bouton **OK**.

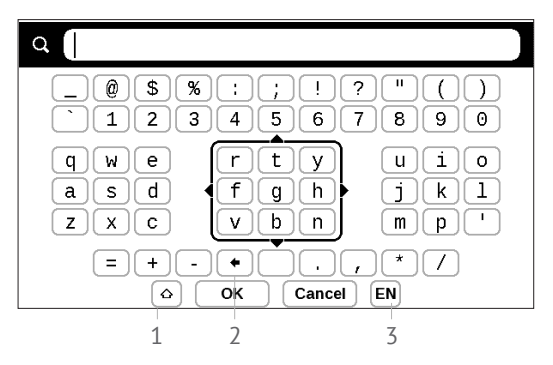

- **1.** Modifier la casse du texte
- **2.** Effacer le dernier symbole saisi

**3.** Modifier la langue de saisie. Pour ajouter la langue à la disposition des touches du clavier virtuel (jusqu'à 3 dispositions), rendez-vous dans *Paramètres > Clavier*.

## <span id="page-21-0"></span>**INSTALLATION DE DICTIONNAIRES SUPPLÉMENTAIRES**

Vous pouvez installer des dictionnaires supplémentaires (vous pouvez acheter des dictionnaires via [Obreey Store](https://store.obreey.com) [\(https://store.obreey.com\)](https://store.obreey.com).

**1.** Copiez le fichier portant l'extension .pbi dans la mémoire interne de l'appareil

**2.** Déconnectez l'appareil de l'ordinateur

**3.** Le fichier chargé apparaît dans *Évènements récents*

**4.** Appuyez sur **OK** lorsque le fichier d'extension copié est sélectionné pour qu'il se lance comme une application.

**5.** Confirmez l'installation proposée.

### <span id="page-22-0"></span>**DANS CE CHAPITRE...**

vous découvrirez les éléments de base de l'interface utilisateur de l'appareil. Une fois l'appareil allumé, le menu principal s'affiche à l'écran (si l'option correspondante de *Paramètres > Ouvrir au démarrage* a été sélectionnée). Pour revenir au menu principal à partir de n'importe quelle application, appuyez sur la touche **Précédent**.

Le menu principal contient la section *Évènements récents* ainsi que le volet d'applications.

### **Menu principal**

#### *Évènements récents liste des derniers livres ouverts et téléchargés*

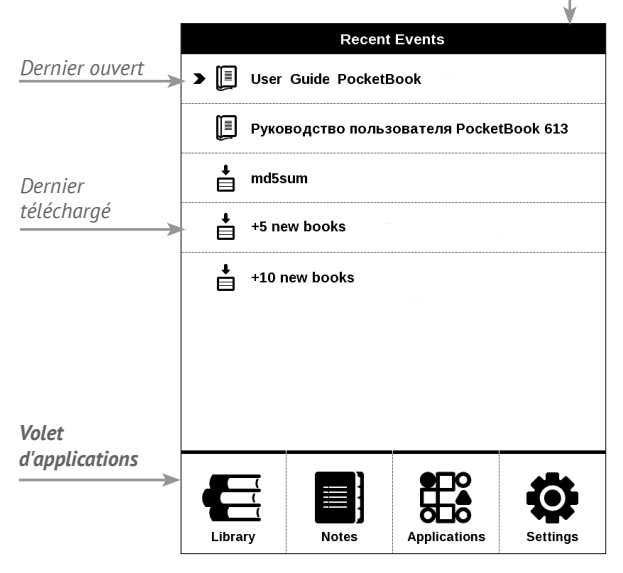

## <span id="page-24-0"></span>**ÉVÈNEMENTS RÉCENTS**

Cette section affiche les dernières actions effectuées sur l'appareil, à savoir les livres récemment chargés et le dernier livre ouvert.

Après avoir appuyé sur **OK** sur le titre d'un livre récemment ouvert, celui-ci s'ouvre à une page que vous avez terminée de lire auparavant.

Après avoir appuyé sur **OK** sur un message des livres récemment ajoutés, la *Bibliothèqe* s'ouvre et affiche les livres ajoutés. Les livres seront regroupés par date de création.

## **BIBLIOTHÈQUE**

La bibliothèque fait office de gestionnaire de fichiers de livres électroniques. Pour ouvrir un livre, appuyez sur **OK** sur son titre. Le menu Bibliothèque permet de filtrer, de regrouper, de trier, de modifier l'apparence d'une section et d'effectuer une recherche.

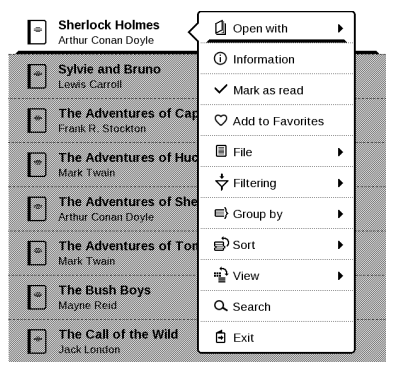

Le menu contextuel, qui apparaît suite à une pression continue sur **OK**, permet d'effectuer les opérations suivantes : *Ouvrir* (si l'élément peut être ouvert avec un autre programme de lecture : *Ouvrir avec…*) *Ficier* : opérations sur le fichier

- **•** *Renommer...*
- **•** *Déplacer vers un dossier*
- **•** *Supprimer*

*Ajouter aux favoris / Supprimer des favoris Marquer comme lu / non lu Informations* : court récapitulatif d'un livre/dossier. *Filtre*

**•** *Tous les livres* : tous les livres de l'espace de stockage sélectionné s'affichent

**•** *En cours de lecture* : les livres qui ont été ouverts et dont plus d'une page a été lue

**•** *Favoris*.

*Regrouper par* : les paramètres suivants s'affichent en tant que noms de dossiers en fonction de la méthode de regroupement sélectionnée :

- **•** *Dossier* : véritable nom du dossier
- **•** *Auteur* : un alphabet est ajouté en haut de l'écran
- **•** *Série*
- **•** *Genre*
- **•** *Format*
- **•** *Date de création*.

*Trier* : fonctionne selon les paramètres suivants :

- **•** *Noms des fichiers*
- **•** *Titres des livres*
- **•** *Dernier ouvert*
- **•** *Date de création*
- **•** *Série*
- **•** *Auteur.*

*Vue* : la liste de livres offre trois vues différentes :

**•** Simple : dans ce mode, les informations suivantes sont affichées : icône de format de fichier ou dossier ; titre du livre et nom de l'auteur (s'il est connu) ; icône de localisation (si le fichier se trouve sur une carte mémoire) ; pourcentage de lecture.

**•** Détaillée : dans ce mode, les livres sont affichés sous forme de miniatures, le format et la taille du fichier sont indiqués, et des icônes d'état sont présentes :  $\blacksquare$  : Lecture, **P**: Favori.

*Recherche* : permet de rechercher rapidement un livre par son titre ou le nom de son auteur.

*Quitter* : permet de quitter la bibliothèque.

## <span id="page-28-0"></span>**E** NOTES

Dans cette section, vous pouvez consulter les notes prises au cours de la lecture. Après avoir sélectionné un livre dans lequel vous avez pris une note, le sommaire du livre et toutes ses notes s'affichent. Sélectionnez une note ; l'application de lecture ouvrira alors un livre à l'endroit où la note a été prise.

Les notes sont enregistrées dans le dossier *\system\config\ Active Contents\* de la mémoire interne de l'appareil.

## **APPLICATIONS**

Cette section contient des jeux et autres logiciels. Pour quitter une application, appuyez sur la touche **Précédent**.

#### **Calculatrice**

Cette calculatrice scientifique prend en charge un large éventail d'opérations mathématiques, telles que différents <span id="page-29-0"></span>systèmes numériques, la trigonométrie, les logarithmes, ainsi que les opérations logiques et énergétiques.

### **Calendrier et horloge**

Ouvre un calendrier du mois en cours ainsi qu'une horloge. Les touches de navigation  $\langle \rangle$  permettent de changer de mois. Le bouton **p** permet de revenir au mois en cours. Pour en savoir davantage sur le réglage de l'heure et de la date, rendez-vous dans le chapitre *Configuration* de ce manuel.

## **Échecs**

Vous pouvez jouer contre un ami ou contre l'appareil. Si vous jouez contre l'appareil, 10 niveaux de difficulté sont disponibles. Utilisez les touches de navigation pour déplacer le curseur sur le plateau de jeu et **OK** pour choisir une pièce et la placer.

### <span id="page-30-0"></span>**Dictionnaire**

Une fois cette application lancée, le clavier virtuel apparaît. Saisissez le mot que vous souhaitez rechercher. L'application trouvera alors son entrée dans le dictionnaire. Pour changer de dictionnaire, appuyez sur le bouton **Suivant**, sélectionnez le dictionnaire souhaité dans la liste, puis appuyez sur **OK**.

Après avoir fermé le clavier virtuel (en appuyant sur ses touches *OK* ou *Annuler*), vous pouvez consulter le dictionnaire page par page. Pour tourner les pages, utilisez les touches **Gauche/ Droite**. Pour faire réapparaître le clavier virtuel, appuyez sur **OK**. Pour quitter le dictionnaire, appuyez sur le bouton **Précédent**.

#### **Klondike**

Solitaire classique.

#### **Photo**

Cette section s'ouvre en vue photo (toutes les photos doivent être téléchargées dans le dossier *Photo*). Vous pouvez visionner des images aux formats JPG, BMP, PNG et TIFF.

### <span id="page-31-0"></span>**Snake**

C'est un jeu. Utilisez les touches de navigation pour déplacer le serpent et attraper les insectes. Prenez garde aux murs et à l'autre serpent !

### **Sudoku**

Casse-tête japonais traditionnel. Après avoir appuyé sur **OK** sur un champ vide, la fenêtre de sélection apparaît. Vous pouvez sélectionner un chiffre qui selon vous fait partie de la cellule ou définir des étiquettes pour suggérer la possibilité qu'un chiffre appartienne à la cellule.

#### **Barre d'état**

La barre d'état se situe au bas de l'écran et affiche les informations système suivantes :

- **•** Date et heure
- **•** Autonomie de la batterie.

En mode Lecture, le numéro de page actuel et le nombre de pages total sont également visibles.

<span id="page-32-0"></span>Dans ce chapitre, vous apprendrez à lire des livres électroniques et à configurer le logiciel de lecture pour que la lecture soit la plus agréable possible.

L'appareil prend en charge les formats de livres suivants : PDF et EPUB (y compris les fichiers protégés par DRM) ; TXT, FB2, FB2.zip, RTF, HTML, CHM, DJVU, DOC, DOCX, RTF, et TCR.

Pour ouvrir un livre, appuyez sur **OK** sur son titre dans la section *Évènements récents* ou *Bibliothèque*. Si vous avez ouvert un livre auparavant, il sera ouvert à la page à laquelle vous vous êtes arrêté de lire.

Avec certains formats de livres (p. ex. : FB2 ou ePub), l'application de lecture compte les pages du livre après l'avoir ouvert. Ce calcul est indiqué par le signe *« … »* au lieu d'un nombre de pages affiché sur la barre d'état. Pendant le calcul des pages, certaines fonctionnalités ne sont pas disponibles.

### <span id="page-33-0"></span>**TOURNER LES PAGES**

Utilisez les touches **Précédent/Suivant** ou **Gauche/droite** pour tourner les pages. Une pression continue sur les touches **Précédent/Suivant** permet de tourner 10 pages à la fois.

## **SUIVRE DES RÉFÉRENCES**

Si une page contient des références croisées ou des annotations en bas de page, vous pouvez passer en mode Liens en restant appuyé sur le bouton **OK** (sinon vous obtiendrez un message vous indiquant que la page ne contient pas de liens à suivre). Un curseur apparaîtra, et vous pourrez sélectionner un lien en utilisant les touches **Haut/Bas** suivies de **OK**.

### **MODIFIER LA TAILLE DE LA POLICE**

Dans les livres au format texte (ePub, FB2, etc. exceptés PDF et DjVu), vous pouvez modifier la taille de la police à l'aide des touches **Haut/Bas**. Lorsque vous atteignez la taille la plus grande/petite, le texte est modifié en conséquence.

### <span id="page-34-0"></span>**MENU LECTURE**

Pour accéder au menu de l'application de lecture, appuyez sur le bouton **OK**.

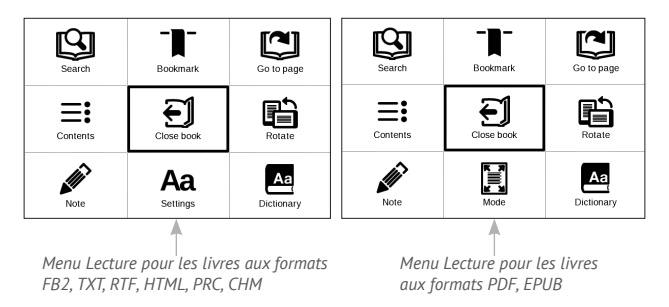

## **Sommaire**

Ouvre un sommaire structuré du livre le cas échéant, sinon un message mentionnant l'absence de sommaire apparaît. Sommaire actif affiche le sommaire, les marquepages et les notes prises pendant la lecture. Si le sommaire s'étend sur plus d'un niveau, les entrées de niveau supérieur seront indiquées par le signe +. Un élément

développé est représenté par un signe -. Les boutons **Gauche/Droite** permettent de développer/réduire les branches de sous-section sélectionnées.

Utilisez les touches de navigation pour vous déplacer dans le sommaire, et utilisez le bouton **OK** pour ouvrir le chapitre de livre sélectionné. Une pression continue sur le bouton **OK** ouvre le menu contextuel.

Grâce à ce menu, vous pouvez ouvrir une entrée de contenu, éditer ou supprimer des notes (texte ou graphiques) et des marque-pages, et développer/réduire les branches de sous-section sélectionnées. Sous la section *Paramètres* du menu contextuel, vous pouvez configurer les éléments à afficher :

- **•** Sommaire
- **•** Notes
- **•** Marque-pages.

## <span id="page-36-0"></span> **Accéder à une page**

Pour sélectionner une page, déplacez le curseur vers la gauche ou la droite à l'aide des boutons **Gauche/Droite**. Appuyez sur **OK** pour vous rendre à la page sélectionnée. Si vous souhaitez ouvrir une page précise, appuyez sur *Saisir un numéro de page*. Une fois le numéro saisi sur le clavier virtuel, appuyez sur *OK*. Après avoir déplacé le curseur ou saisi un numéro de page, un aperçu de la page s'ouvre en arrièreplan. Si vous quittez le menu en appuyant sur **Précédent**, vous restez sur la page sur laquelle vous étiez auparavant.

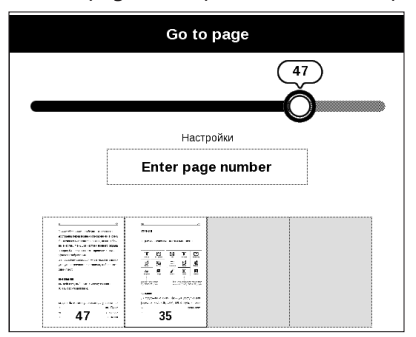

Le nom du chapitre est affiché sous la barre de défilement.

<span id="page-37-0"></span>**REMARQUE :** seuls les chapitres de plus haut niveau sont indiqués sur une barre de défilement

Dans les sections *Dernier ouvert*, les miniatures correspondant aux quatre pages ouvertes en dernier sont affichées.

## **Recherche**

Le mode Recherche ne fonctionne que dans les livres contenant une couche de texte. Pour rechercher du texte dans le livre, saisissez-le à l'aide du clavier virtuel. Le texte ainsi trouvé est mis en surbrillance, et vous pouvez passer d'une occurrence à l'autre en vous servant des touches de navigation **Gauche/Droite**. Pour quitter le mode Recherche, appuyez sur **OK**.

> **REMARQUE :** le mode Recherche n'est pas disponible pour les livres DjVu.

## **T** Marque-pages

Ajoute la page actuelle aux marque-pages. Une fois celle-ci ajoutée, un marque-page apparaît dans le coin supérieur droit. <span id="page-38-0"></span>Tous les marque-pages sont affichés dans le sommaire. Pour supprimer un marque-page, sélectionnez une nouvelle fois l'élément de menu correspondant.

> **REMARQUE :** les marque-pages ne sont pas disponibles avec les livres DjVu

## Aa <sub>Paramètres</sub>

Pour les livres aux formats FB2, TXT, RTF, HTML, PRC et CHM, vous pouvez configurer les paramètres de lecture qui vous conviennent le mieux : police, taille de police (vous pouvez régler la taille de la police à l'aide des touches de navigation **Haut/Bas**), l'espacement des lignes, la largeur des marges de page ou le codage (pour les livres TXT et HTML). Les livres FB2 proposent deux modes d'actualisation : *Meilleure qualité* (par défaut) ou *Vitesse élevée*.

Vous pouvez choisir le sens de lecture du texte : de gauche à droite (par défaut) ou de droite à gauche (p. ex. : pour les textes en arabe ou en hébreu).

## <span id="page-39-0"></span> **Mode**

Les livres PDF et DjVu affichent une option de menu *Mode* à la place de *Paramètres*. Sélectionnez le mode d'affichage en utilisant les touches **Gauche/droite**. Les modes suivants sont disponibles :

**•** *Rognage des marges* : permet de réduire les marges en hauteur ou en largeur. Choisissez une marge que vous voulez rogner en utilisant le joystick puis appuyez sur **OK.** Utilisez les boutons fléchés du joystick pour définir la largeur et la hauteur des marges. Une fois la zone de rognage définie, sélectionnez *Accepter*. Puis définissez les paramètres du rognage : document entier, pages impaires, pages paires ou page en cours uniquement. Confirmez votre choix en cliquant sur *Accepter*.

**•** *Adapter à la largeur* : mise à l'échelle de la page en fonction de largeur de l'écran.

**•** *La page entière* : mise à l'échelle d'une page

**•** *Colonnes* : pour lire des livres en colonnes. Pour naviguer sur la page, utilisez les boutons de navigation. Une page se tournera dès le bas de la feuille atteint

<span id="page-40-0"></span>**•** *Reformater* : dans ce mode, le texte est formaté pour s'afficher entièrement sur une page. Vous pouvez modifier la taille de la police à l'aide des touches **Haut** et **Bas**. Il se peut que certaines images et que certains tableaux ne s'affichent pas dans ce mode. Seuls les livres au format PDF prennent en charge le mode Reformater.

Vous pouvez utiliser le mode *Zoom -/+* pour zoomer sur une partie d'une page. Déplacez-vous sur l'écran en restant appuyé sur les touches Gauche, Droite, Haut, Bas. Le mode *Zoom -/+* est un mode temporaire ; vous pouvez revenir au dernier mode ou au mode défini par défaut en appuyant sur les touches **Gauche**, **Droite**, ou **Suivant**.

## **Dictionnaire**

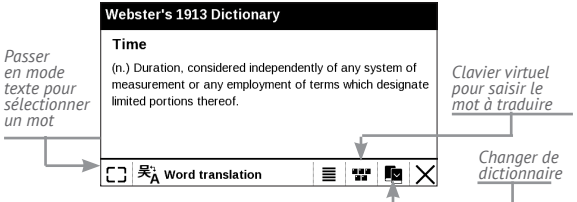

<span id="page-41-0"></span>Traduction d'un seul mot. Par défaut, le curseur met en surbrillance le mot à traduire, et le dictionnaire recherche une traduction automatiquement. En appuyant sur le bouton **OK** , une barre d'outils apparaît.

## **H**ip Divoter

Fixe l'orientation de l'écran : sélectionnez celle qui vous convient avec les touches de navigation.

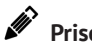

## **Prise de notes**

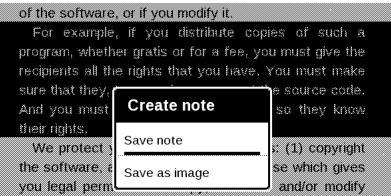

Vous pouvez passer en mode Notes en restant appuyé sur le bouton **Bas** ou en sélectionnant l'option de menu correspondante.

<span id="page-42-0"></span>Une zone distincte apparaît en haut de l'écran. Utilisez les boutons **Haut** et **Bas** pour choisir la position de départ de votre note, puis appuyez sur **OK** pour définir la marge supérieure de la note. Utilisez les boutons de navigation pour mettre en surbrillance un passage de texte, puis appuyez sur **OK** pour définir la marge inférieure de la note. Le menu qui apparaît vous invite à enregistrer le passage sélectionné en tant qu'image ou texte (le cas échéant) ou à annuler la création de note.

Vous pouvez parcourir les notes en sélectionnant la section *Notes* du menu principal. Lorsque vous appuyez sur le bouton **OK** de la note, vous pouvez accéder à la page où elle a été initialement créée.

## **E** FERMER UN LIVRE

Pour fermer un livre, sélectionnez l'élément correspondant du menu de lecture.

## <span id="page-43-0"></span>**Paramètres**

Dans ce chapitre, vous apprendrez à configurer l'interface et les fonctionnalités logicielles de l'appareil pour garantir un confort d'utilisation optimal. Sélectionnez la section *Paramètres* du menu principal pour configurer l'appareil. Toutes les modifications seront appliquées lorsque vous quitterez la section.

Si vous rencontrez des problèmes avec les nouveaux paramètres, vous pouvez démarrer l'appareil en mode sans échec avec les réglages d'usine par défaut. Pour démarrer en mode sans échec, appuyez sur la touche **Précédent** et maintenez-la enconfée pendant le démarrage de l'appareil.

## **À propos de l'appareil**

Les informations suivantes concernant l'appareil sont affichées : modèle, numéro de série, version du logiciel, taille de la RAM, paramètres E-ink, mémoire totale et mémoire libre dans l'espace de stockage interne et sur la carte SD.

<span id="page-44-0"></span>En appuyant sur le bouton *Plus…*, des informations sur le logiciel s'affichent.

#### **Langue**

Sélectionnez la langue d'interface de l'appareil.

#### **Clavier**

Dans cette section, vous pouvez ajouter jusqu'à 3 dispositions de clavier.

#### **Apparence**

C'est ici que vous pouvez sélectionner les paramètres relatifs à l'apparence :

**•** *Thème* : défini par défaut. Si vous souhaitez utiliser un autre thème, téléchargez un fichier au format .pbt dans le dossier *system/themes*

**•** *Logo de démarrage* : l'image affichée pendant le démarrage de l'appareil. Les logos sont stockés dans le dossier de la mémoire interne *system/logo*. Ainsi, vous <span id="page-45-0"></span>pouvez y copier une image (.bmp, 256 couleurs) que vous souhaitez voir apparaître pendant le démarrage

**•** *Logo de mise hors tension* : l'image sera affichée lorsque l'appareil sera éteint

**•** *Mise à jour complète de la page* : sélectionnez le nombre de pages à tourner avant que l'écran ne s'actualise complètement. *Toujours* offre la meilleure qualité, mais consomme le plus d'énergie. Une fréquence moindre peut faire apparaître des artefacts issus des pages précédentes sur l'écran

**•** *Indication par DEL* : vous pouvez désactiver le témoin en sélectionnant *Désactivé* dans cette section.

#### **Programmation des touches**

Dans cette section, vous pouvez reprogrammer les touches physiques. Pour modifier l'action d'une touche, sélectionnez-la dans la liste, appuyez sur **OK** puis sélectionnez une action dans la liste.

### <span id="page-46-0"></span>**Horloge**

Dans cette section, vous pouvez définir la date, l'heure, le fuseau horaire et le format de l'horloge. L'élément *Mettre à jour l'horloge* définit la fréquence à laquelle l'horloge de la barre d'état est mise à jour pendant la lecture : en tournant une page, toutes les heures ou désactivée. Vous pouvez également définir le temps d'inactivité avant le verrouillage de l'appareil et la mise hors tension automatique.

#### **Ouvrir au démarrage**

C'est ici que vous pouvez définir si le dernier livre ouvert ou le menu principal doit apparaître.

#### **Mode USB**

Dans cette section, vous pouvez définir les paramètres requis pour les connexions USB. *Mode USB* : définit la manière dont l'appareil gère une connexion USB par défaut : Connexion à un ordinateur, Charge ou Demander à l'utilisateur.

### <span id="page-47-0"></span>**Maintenance**

Cette section vous permet de configurer les paramètres système.

**•** *Mettre à jour le logiciel* : l'appareil recherchera des mises à jour dans l'ordre suivant : mémoire interne et carte microSD (si insérée).

**•** *Configurer les dictionnaires* : dans cette section, vous pouvez décocher des dictionnaires que vous ne souhaitez pas voir affichés dans la liste pendant la traduction ou dans l'application *Dictionnaire*

**•** *Formater la mémoire interne* : cette action effacera **toutes** les données exceptées les fichiers système.

> **ATTENTION !** Utilisez cette fonctionnalité si vous souhaitez effacer toutes les données de l'appareil. Ne tentez pas de formater l'appareil via un ordinateur.

**•** *Formater la carte SD :* cette action effacera **toutes** les données de la carte microSD externe *Sauvegarder la configuration sur carte SD :* cette action créera un dossier de *sauvegarde* sur une carte microSD externe et y enregistra les paramètres système. vous serez invité à saisir le nom du fichier à l'aide du clavier virtuel

**•** *Restaurer la configuration :* sélectionnez le fichier de configuration à restaurer dans la liste

**•** *Réinitialisation usine* : l'appareil sera réinitialisé avec ses paramètres d'usine par défaut en effaçant les paramètres d'utilisateur. Les autres données (ex. : livres, photos) ne seront pas perdues

**•** *Supprimer l'autorisation ADE* : en désactivant l'autorisation ADE (Adobe Digital Editions), vos documents protégés par DRM ne seront plus disponibles.

<span id="page-49-0"></span>**ATTENTION !** La mise à jour du firmware n'est pas une opération anodine. Pendant celle-ci, le logiciel de gestion de l'appareil sera modifié. En cas de mauvaise exécution, le programme de contrôle peut être endommagé et devra être pris en charge par un centre de maintenance. Effectuez la procédure de mise à niveau en tenant compte des instructions ci-dessus.

Pour mettre à jour le logiciel de l'appareil, procédez comme suit :

**1.** Ouvrez le site www.pocketbook-int.com sur votre ordinateur. Sélectionnez votre pays.

**2.** Cliquez sur le bouton *Assistance* situé dans le menu du haut. Sélectionnez le modèle de votre appareil

**3.** Téléchargez le *Firmware* sur votre ordinateur

**4.** Décompressez le contenu de l'archive, copiez le fichier SWUPDATE.BIN et collez-le dans le dossier racine de la carte microSD ou de la mémoire interne de l'appareil.

**5.** Rendez-vous dans Paramètres *> Maintenance > Mettre à jour le logiciel* sur votre appareil

**6.** Suivez les instructions à l'écran

**7.** Attendez que l'écran affiche le message suivant : *Branchez le câble d'alimentation*, puis connectez le câble USB à l'appareil

Patientez jusqu'à ce que vous voyiez apparaître *Appuyez sur la touche centrale*… à l'écran

> **REMARQUE :** pendant le processus de mise à jour, si le fichier du firmware se trouve dans le dossier racine de l'appareil, il sera sélectionné en priorité par rapport au fichier se trouvant sur la carte SD.

Si le firmware se trouve déjà dans la mémoire interne de l'appareil ou sur la carte SD, vous pouvez également mettre à jour le logiciel lors de la mise sous tension de l'appareil. Pendant le démarrage, appuyez simultanément sur les boutons **OK** et **Suivant**et maintenez-les enfoncés jusqu'à ce que le message *Mise à jour du firmware…*

<span id="page-51-0"></span>apparaisse à l'écran L'appareil recherche les sources de mise à jour disponibles dans l'ordre suivant : mémoire interne puis carte MicroSD.

> **REMARQUE :** Vous pouvez vérifier la version de votre firmware dans *Menu principal > Configuration > À propos de l'appareil*

## **Dépannage**

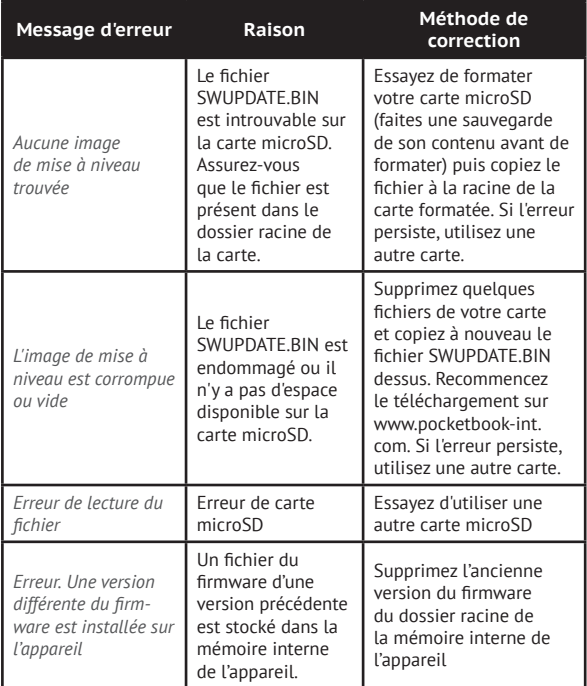

## <span id="page-53-0"></span>**Dépannage**

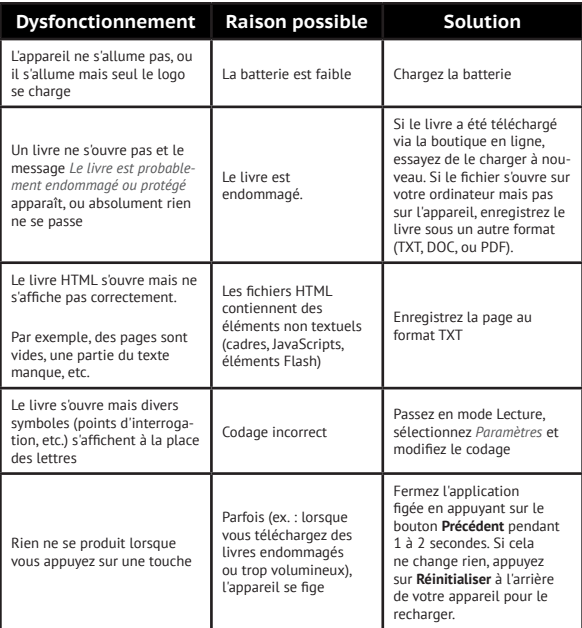

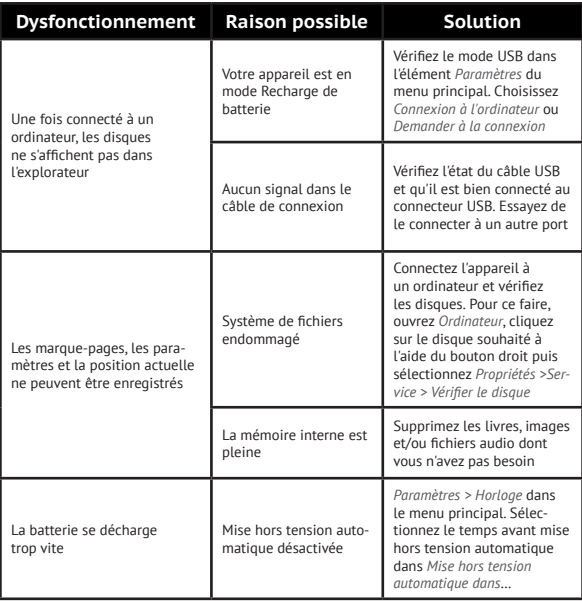

## <span id="page-55-0"></span>**Assistance clientèle**

Pour plus de détails sur les centres de maintenance de votre pays, utilisez les coordonnées suivantes :

#### **Téléphone**

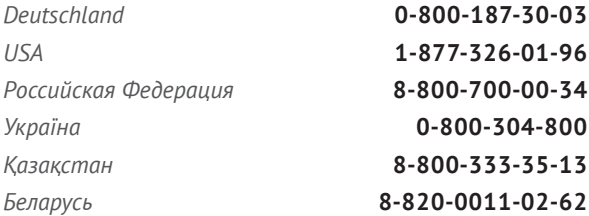

www.pocketbook-int.com/support/

service@pocketbook-int.com

## <span id="page-56-0"></span>**Conformité aux normes internationales**

**Nom de la marque :** PocketBook Basic **Nom du modèle :** PocketBook 613 L'EUT doit être alimenté par un port USB, source d'alimen- $\zeta \in \mathbb{O}$  tation limitée conforme d'ordinateur de bureau ou d'ordinateur portable.

L'EUT doit être alimenté par un adaptateur, source d'alimentation limitée conforme.

#### **Tension nominale en sortie :** 5 V, 1 A CC

Ce symbole indique que l'équipement est conforme à la directive 1999/5/EC de la R&TTE et qu'il respecte les sections de spécifications techniques appropriées suivantes :

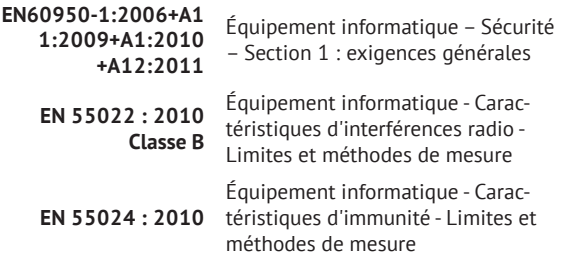

Cet appareil est conforme à la recommandation du Conseil Européen du 12 juillet 1999. Cette recommandation est une limite affectant l'exposition du grand public aux champs électromagnétiques [1999/519/EC].

> PocketBook International SA Crocicchio Cortogna, 6, 6900, Lugano, Suisse Tél. : 0 800 187 3003 Conçu par Obreey Products. Assemblage : République Populaire de Chine.

Contient la technologie mobile Reader® développée par

Adobe Systems Incorporated

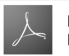